## **Questions**

**Q** I never know what resolution or pixels I should use for my photo files. What DPI do you recommend?

**A** When taking a photo of your artwork, or as a reference to paint from, it is importanttoalwaysgetthelargestfilesizepossible.Today'scamerasand phonescreateverylargeimages (andfilesizes).The*resolution*ofanimage ishowmanypixelsarecontainedwithintheimage.

Any image tobe printedshould havea resolutionof**300 dpi** attheactual dimensions to be printed, a  $5 \times 7$  inch print, for example. Any image to be used forthe web should be atleast **72 dpi** at 720 pixels on the largest side as some shows request (though most Apple products and many new phonesdisplayat96dpi).Itisbestpracticetohaveaprintandwebfileof your artwork.

Youcannotaddresolutionaftercapturingtheimage,sothelargerthe originalfile,thelargeryoucanmakeaprintedcopy.(See**Workflow** section).

**Q** I'malwaysparanoidaboutpeoplewantingtostealartworkfromonline, especiallyFacebook.Watermarkslookterrible.Anysuggestionsfor protectingartworkwhenpostingonline?

Resolution is often displayedasppi(pixels per inch) or more commonlydpi(dots perinch). Dots per inch referstohowimages weremeasuredbefore electronics—how many dots of ink per inch of paper. But dpi is commonlyusedtomean pixels per inch. Asaruleofthumb, print-sized files will be measuredinmegabytes, whileweb-sizedwillbe measured in kilobytes.

**A** Welcome to the digital age! There is no way to stop someone from grabbing your image from the web.Attheveryleast,anythingdisplayedonyoursitecanbescreencapturedandre-purposed. Usingwatermarksdoesmartheartwork,butplacingitinthelowercornercanhelpmitigatethat. Using your images in a slideshow or Flash-based gallery will stop anyone from downloading the file, but that is not always an option - as in Facebook.

Onethingtorememberisthatweb-sizedfilescan'tbeprintedwithanyquality, soifyousizeyour images properly to be viewed online, the thief can only re-post the image.

What are transform tools in Adobe Photoshop (and Elements)?

**A** The transform tools are used to change the image in direct size / shape ways, such as: Scale, Skew, Rotate, etc. If you want to rotate an image 90° you would use a transform tool. Usually, when working withfamilyphotosorpicturesofartwork,youwillnotwanttotransformyourimages,otherthanscale orrotate.UsingSkeworotherswillalterthephoto.

An example of when to skew would be to make an image look like it is the cover of a book or magazine, layingonatable.

## **Q** What are masks in Adobe Photoshop (and Elements)?

**A** Amaskisawaytohideorrevealinformationonadifferentlayerofafile.Thisisprobablybest understoodwithanexample:

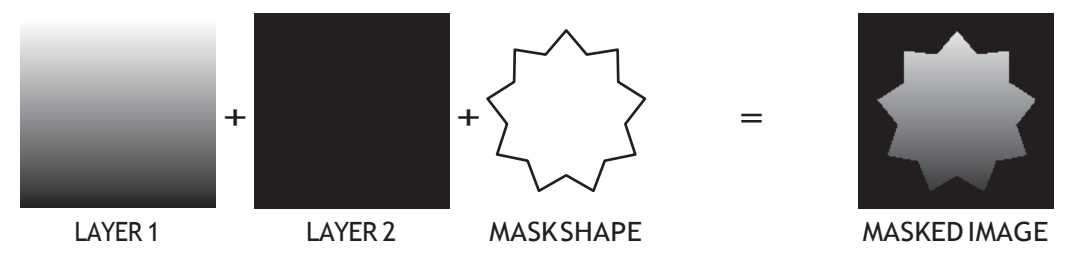

Masks are very powerful tools for creating collages or blending images into each other, or can be used to fade an image into white or black.

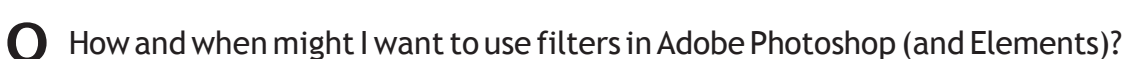

**A Filters** are ways of altering your image to create <sup>a</sup> certain look (line drawing, watercolor, posterize, etc.). Filters (and **Effects** in Elements) are tools for creativity;they provide a simple method for affectingyourimageinmanyvariedways.Therearetoomanykindsoffiltersandeffectstogetinto here, but they are very simple and funtotryout.

With yourimage open in the editingwindowofPhotoshop (Psd) or Elements click on the **Filter** or **Effects** tab and click on the various options. Your image will change with each click, but the effect won'tstayunlessyouclickApplyorEnter.

Youshouldalways retainanoriginalofyourfilesbeforealteringthem(*SeeWorkflowsection*).Make a copy to "play around" with, just in case you alter it in ways you don't want to keep. If at any time you wanttoreturntoyouroriginalimage,youcanclosewithout savingthefile,orifyouhaveanoriginal, juststartwithafreshcopy-don'tbeafraidtotryoutanyofthetools!

There is no limit to the number of filters or effects you can use on an image.

 $\bigcup$  What tasks are best handled by each of icons on the left hand side of the screen of Adobe Elements? Givesometipsonsuccessfullyusingthem.

**A** Theiconsontheleft sideoftheeditingpanelinElementsareyour**Tools**andtheyresideinthe **Toolbar.** In Photoshop (Psd) the Toolbar can be moved around at your discretion (as with all control panels). These tools contain the basic ways to interact with your photo, from zooming in to selecting areas,erasing,croppingorrotating.

I can't explain all the features here. There are a lot of great tutorials on-line including:

**Adobe Help files** - https://helpx.adobe.com/photoshop-elements/using/topics.html

**Lynda.com** - [www.lynda.com](http://www.lynda.com/) (a great site for professional, in-depth tutorials but is not free)

**Youtube** - h[ttps://www.youtube.com/user/photoshopelements](http://www.youtube.com/user/photoshopelements)

**Adobe TV** - <http://tv.adobe.com/videos/elements/>

## **Workflow**

Toget the most from your photos, either your artwork or reference images, you should dedicate yourself to a set workflow. Much like the steps in creating a piece of artwork (setup, ground preparation, underpainting, details, etc) making a plantoensure your files are the best quality and stored safely for any futureuseisextremelyimportant.Thinkofprintingafinalimageorsendingoffanartworktoajuriedshow asthefinaldetailsofyourpainting-it'sthefoundationthatmakesitallpossible.

Let's start at the beginning.

## **GettingImagesIntoYourComputer**

Youhaveacamera(oraphonewithacamera).Youwantapictureofyourartworktosendtoajuried show or to print for post cards or a calendar, etc. When taking the photo, there are a few key things to remember:

- **1. Lighting!**Makesureyourartworkisproperlylit.Twodiffusedlightspointingatangles is thebest way, but a well lit space without direct sunlight is fine. Be sure to photograph the work WITHOUT a frame. You can remove the frame by cropping, but you'll have to remove areas where the frame casts a shadow on the painting as well.
- **2. ColorBalance.**Howtheworkis litwilloftenmakeitmoreYelloworBluethanitreallyis.Findaneven light source if possible. For best results, use a value finder in one of the shots of your painting and then usePhotoshoptoeventhelight (moreonthislater).
- **3. Parallax.**Besureyourpaintingandcameraareevenandstraighttoeachother.Laytheartworkona table and shoot from above, or make the painting as vertical as possible and use a tripod to match the cameratothepainting(lookcloselyattheedges inthecameraview,thegapbetweentheedgeofthe paintingandtheedgesoftheviewfindershouldallbeequal).
- **4. Tripod!**Useatripodtoensurefocus.Eventhesteadiesthandcanleaveashotblurry.
- **5. SizeSettings**.Usethehighest/largest sizesettingyourcameraoffers.Youcanneveraddresolution to a file, so this is your chance to get the best file possible. If you know what RAW files are, use them! If not, you could still add them and save them for a time when you or your printer might want to use them. Many cameras will shoot both JPG and RAW at the same time.

Afteryouhaveadigitalfile(eitherartworkorreferencephotos)inyourcamera,thenextstepistogetthem into your computer. Usually this involves a USB cord that came with the camera. Connect your camera to the USB on your computer and upload the files to your system.

If you use Lightroom or Elements or some other program to organize files, that window should open, otherwisedragthefilesintoafolderthatisclearlylabeled(date,event,artwork,etc)soyouwillknow where to find the files when you want to edit them.